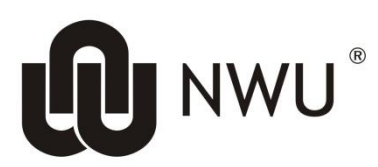

**Information Technology** 

 $\sqrt{ }$ 

# **Scanning and marking of multi choice cards**

# **1 Scan multi choice cards**

The software to scan multi choice cards is **Remark Office OMR 2010**

The following cards can be read with Remark:

## **1.1 The black and white A5 card with the purple logo – 50 questions**

## **Name of template: NWU\_A5\_50\_PurpleLogo.omr**

**Scanner Profile to use: A5\_Landscape\_Default**

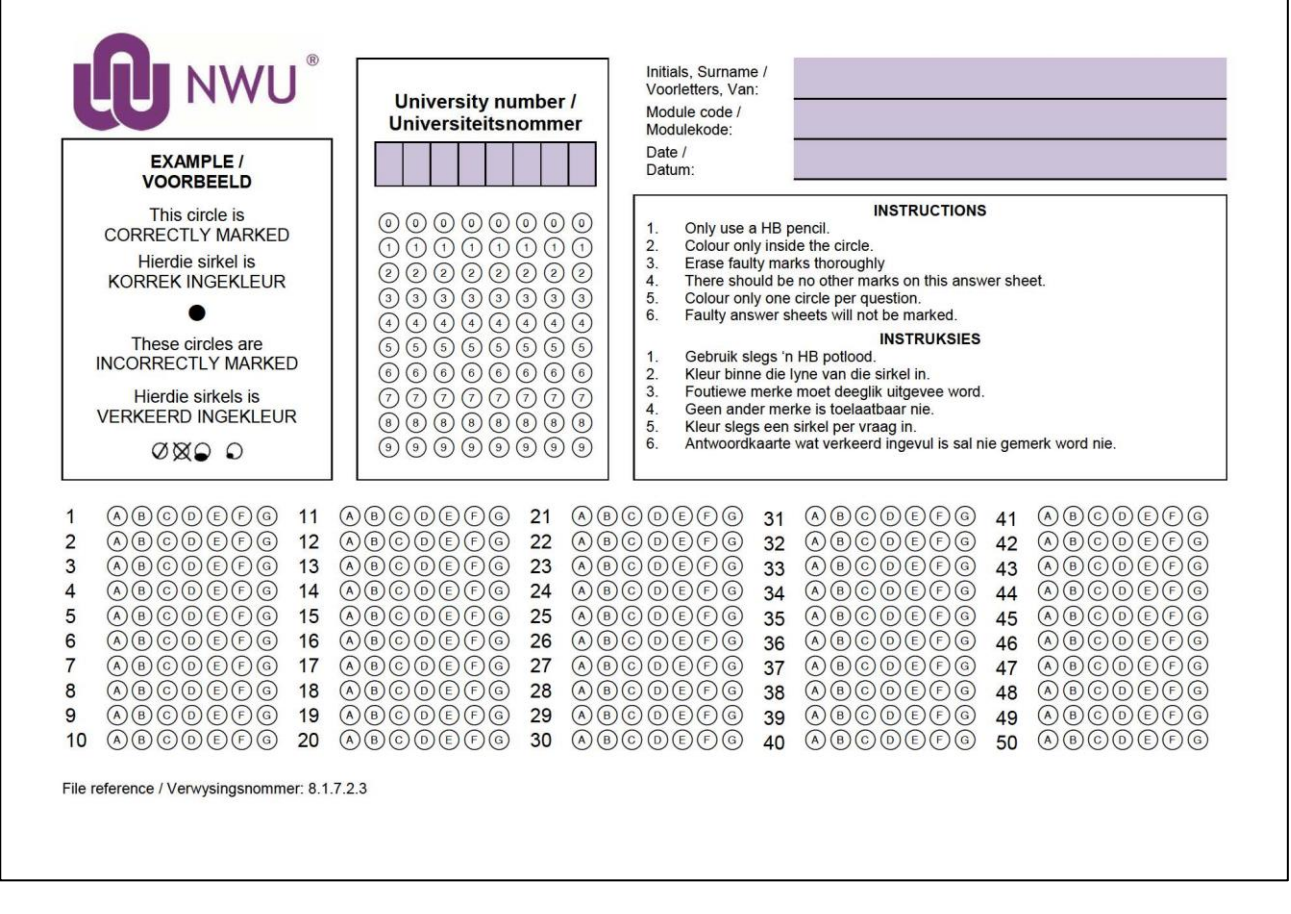

# **Name of template: NWU\_A4\_100\_PurpleLogo.omr**

## **Scanner Profile to use: A4\_Portrait\_Default**

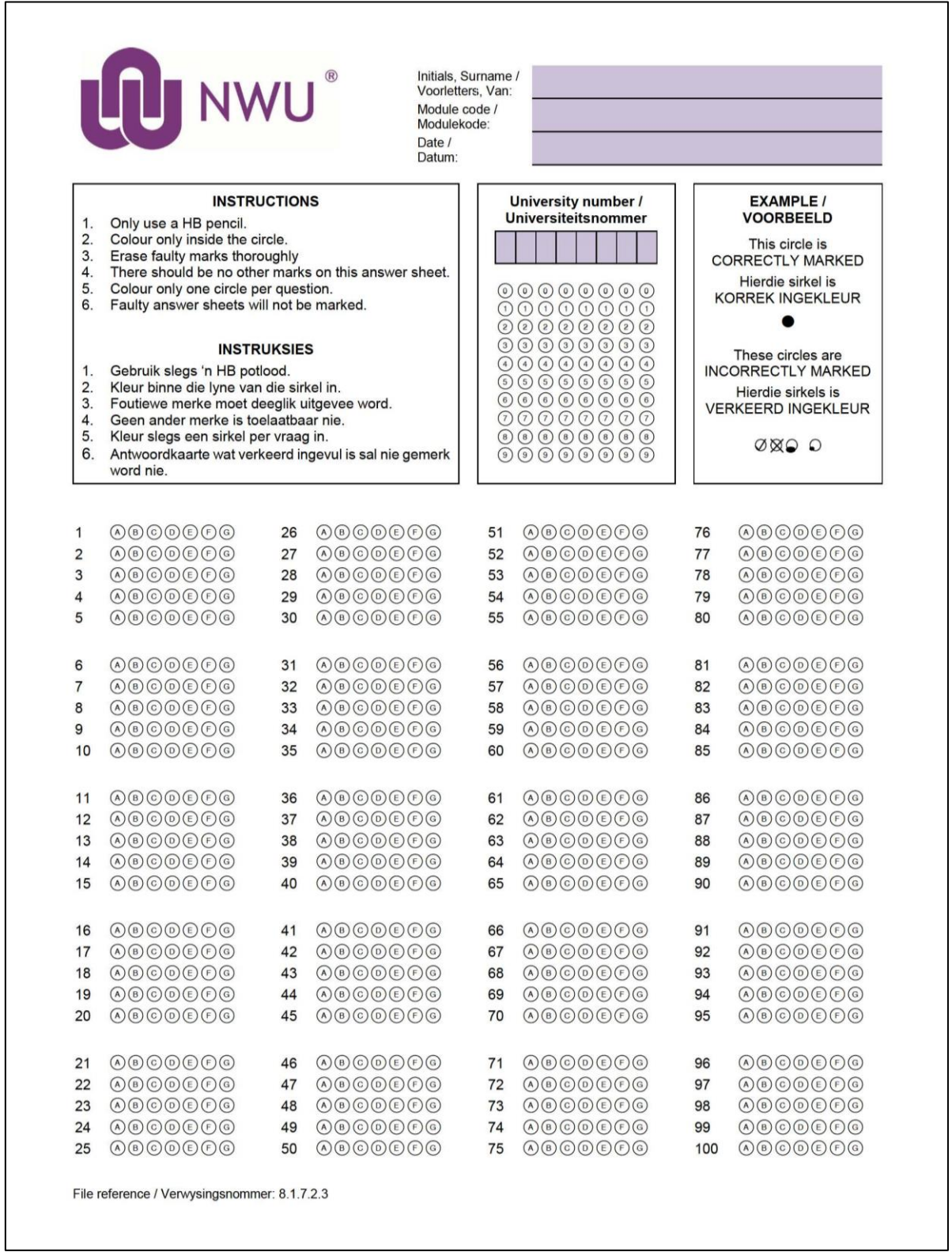

#### **Name of template: NWU\_A5\_50\_BlackLogo.omr**

**Scanner Profile to use: A5\_Landscape\_Default**

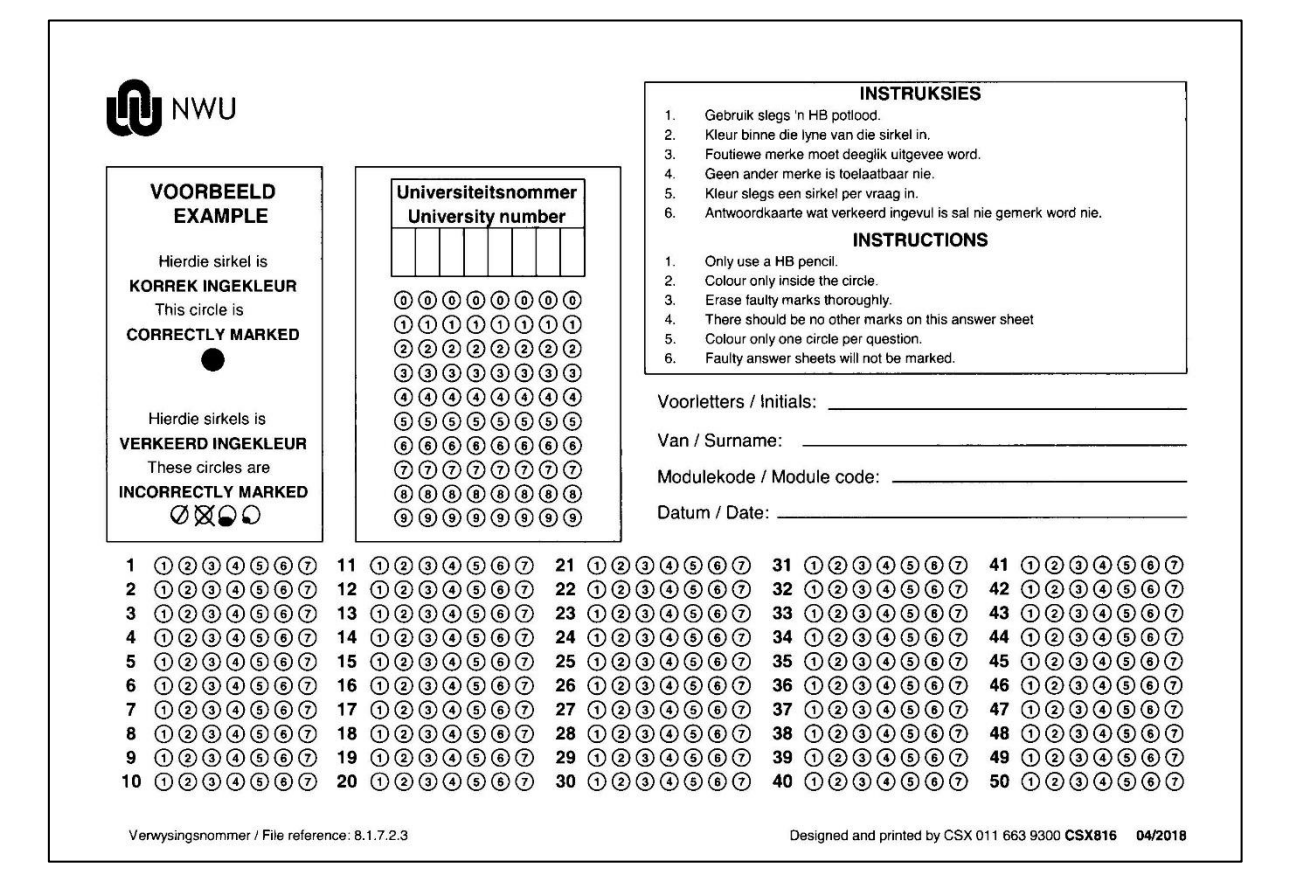

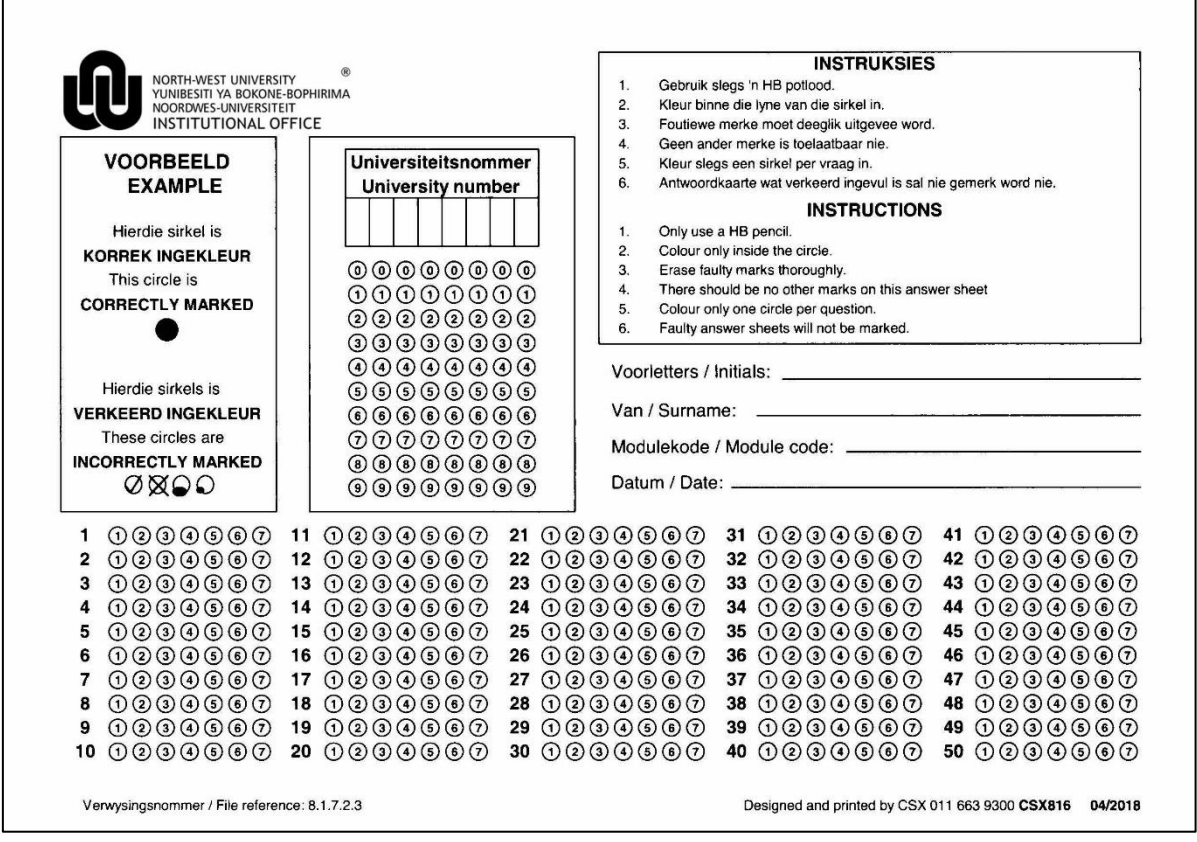

## **Make sure the scanner's power is switched on**

Open the software by clicking on the following icon:

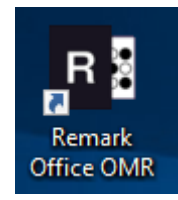

Click on the **relevant template (Recent)** or click **Open Form Template** to select the relevant template

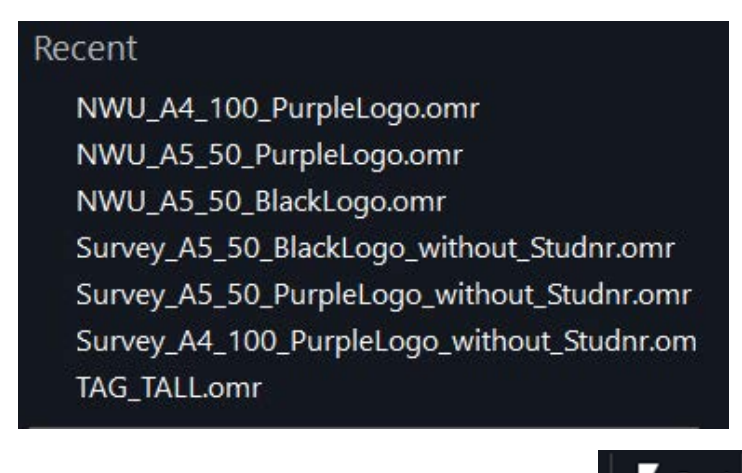

Click on the **Read** icon on the menu bar  $\frac{1}{2}$  Read or click on **Read** below Data options (left hand side of screen)

**MEMO**: If one of your cards is the MEMO card please scan it as the **first card**.

# Please make sure that **PaperStream IP fi-7160** displays below the Scan icon. The value next to 7160 can differ depending on the scanner you use.

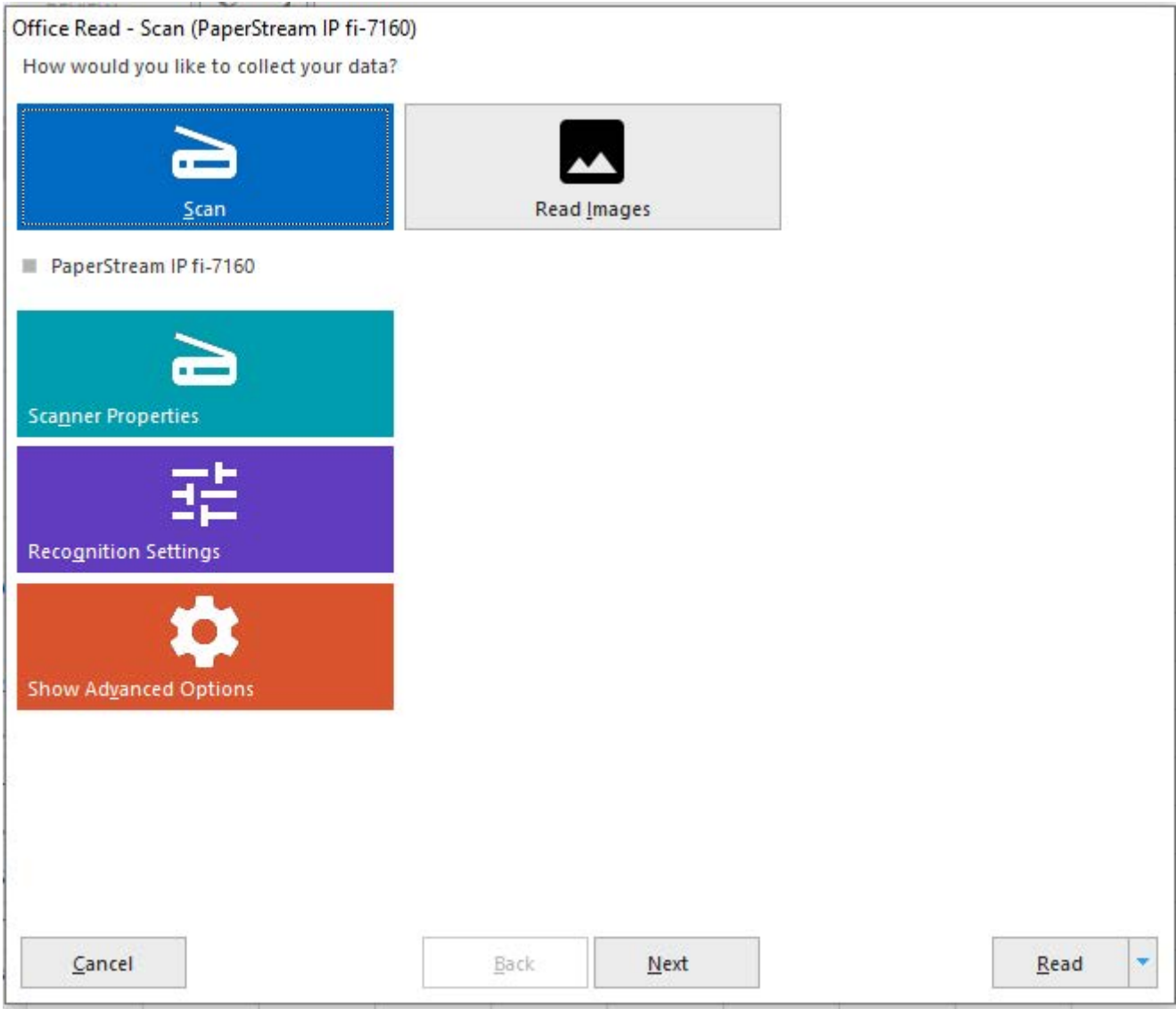

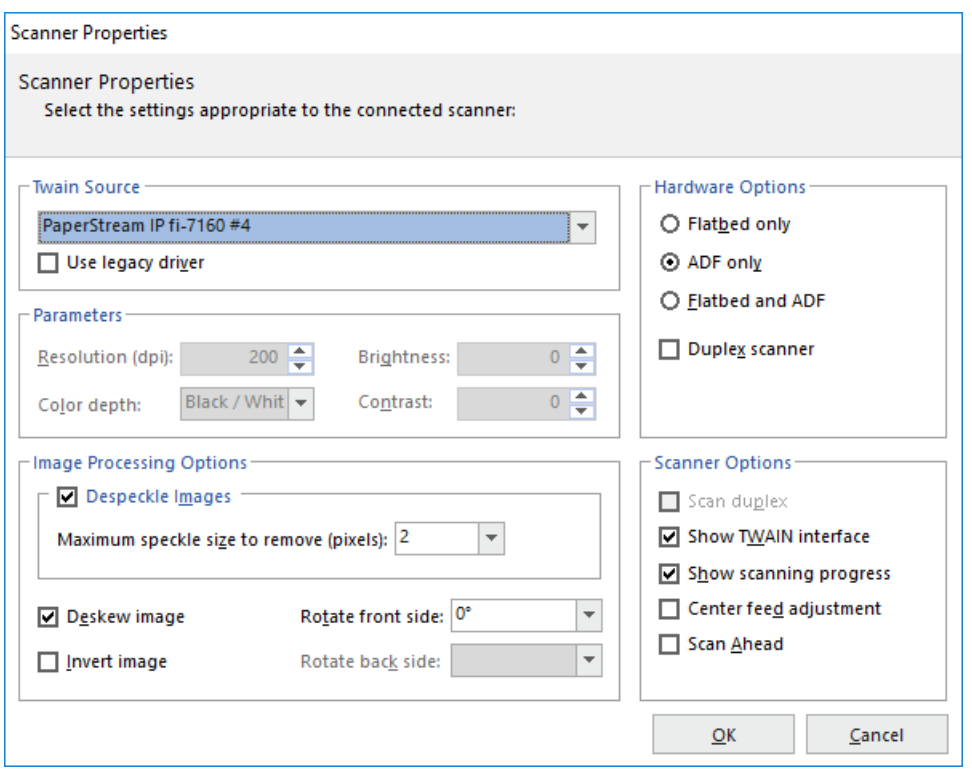

## Click **Scan** and then **Read**

Select the appropriate **Scanner profile** from the dropdown list

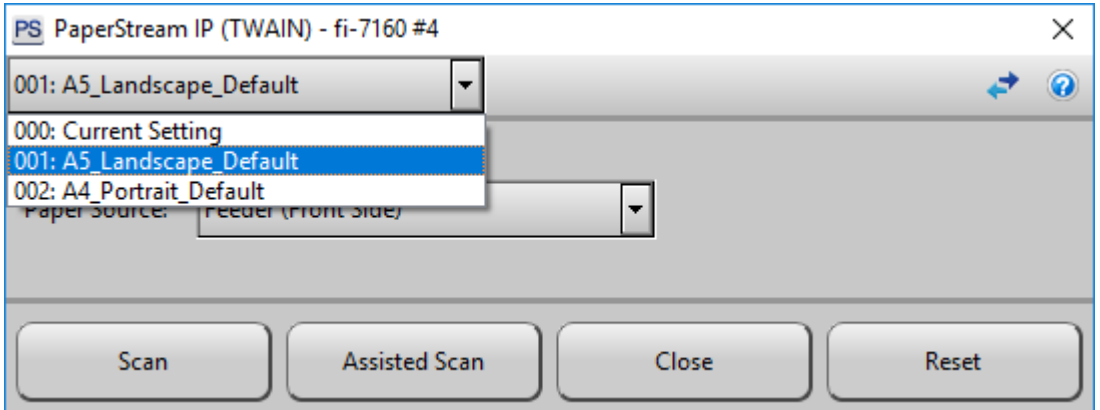

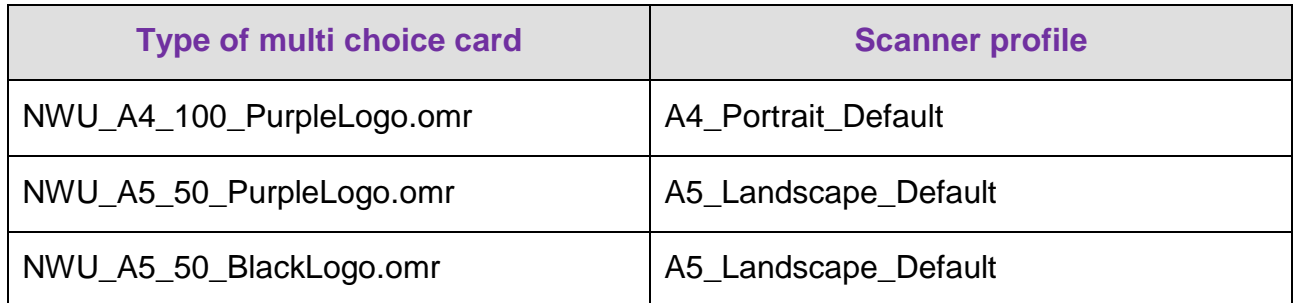

Click **Scan**

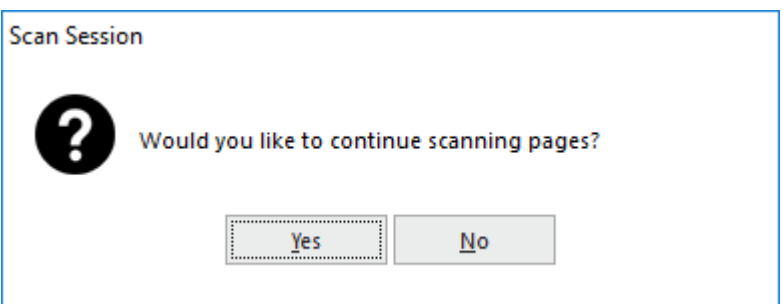

If you have more cards to read click **yes** or click **no** to complete the scanning process.

After the scanning is completed, the data will display.

Multiple entries in the answers and errors with the University number will be highlighted green.

An empty University number will be highlighted yellow.

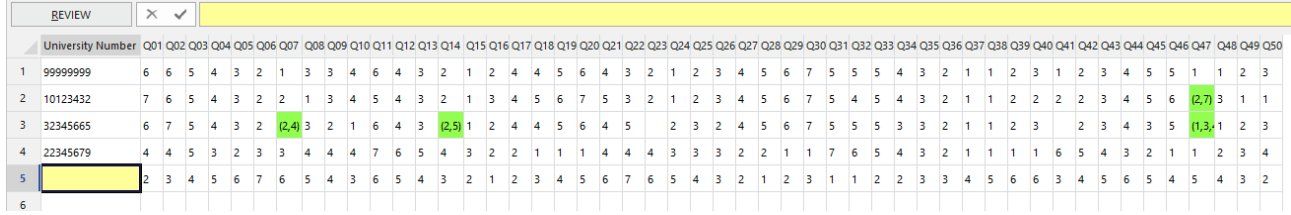

Click the **REVIEW** icon (Top Left icon in data sheet) to correct the errors.

If you **didn't** use all the questions you will get the following:

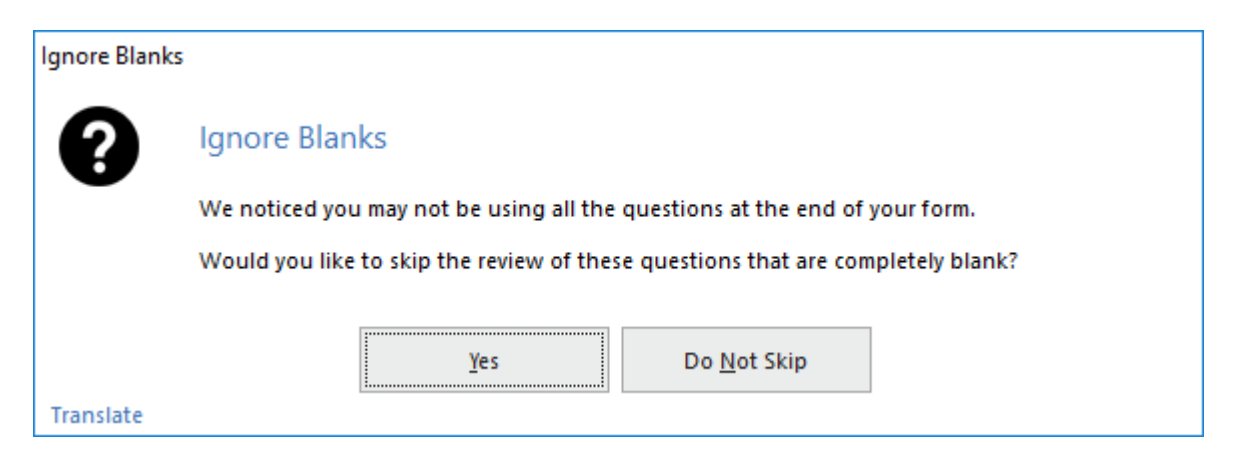

Click Yes

Click **NEXT** to correct errors. NOTE THAT THE IMAGE **OF THE SPECIFIC MULTI CHOICE CARD DISPLAYS AT THE BOTTOM**.

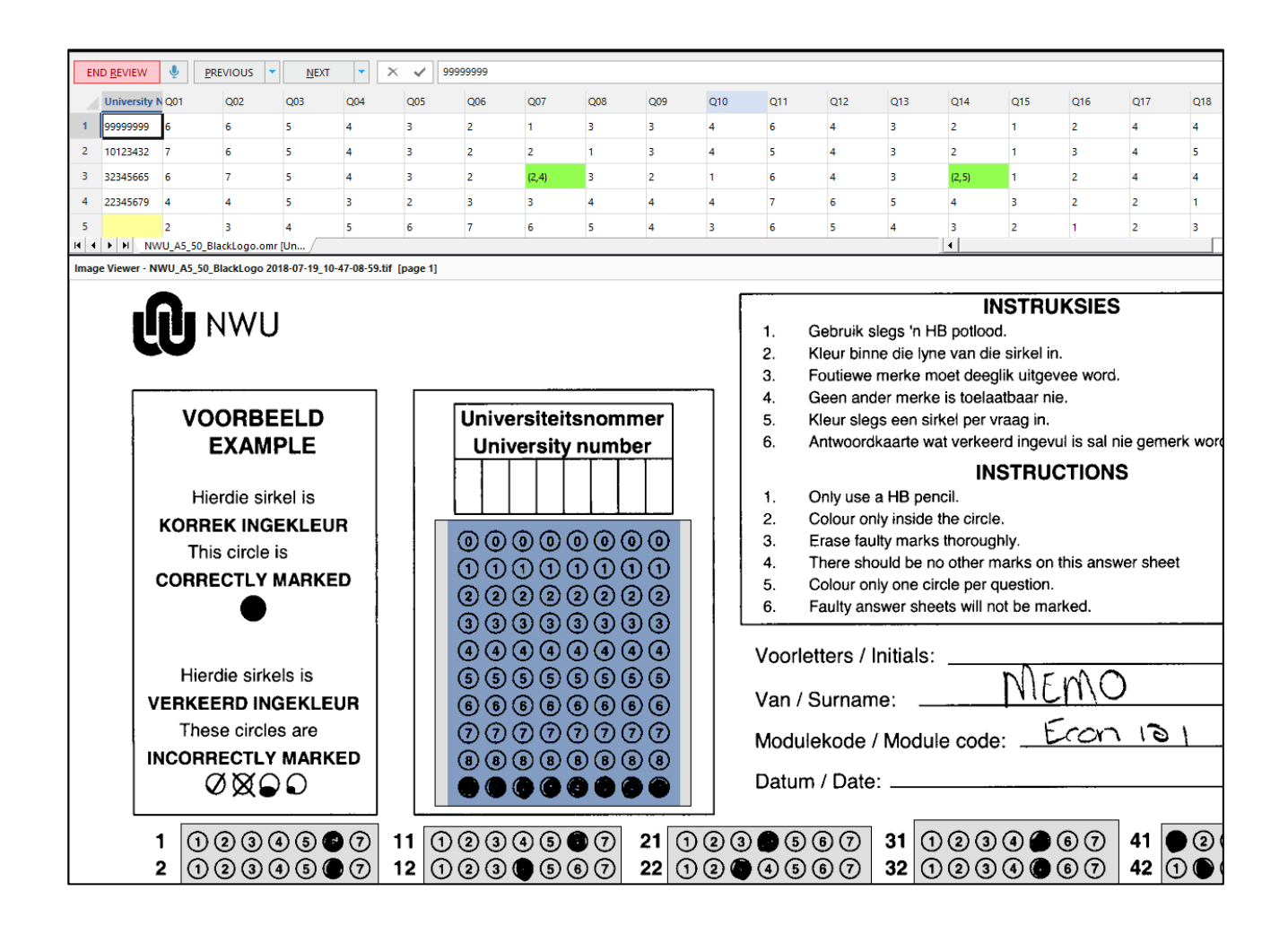

When an error displays in the question data, click the dropdown list to choose the correct value or choose BLANK [] when multiple values were entered.

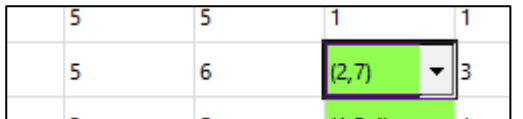

When an error occurs in the University number, you can either enter the correct number if the student write the correct value on the card or if there are no student number written down of filled in, type something like 11111111 and write down the name of the student on the card if available.

Correct all the errors by clicking on **NEXT**

When all the errors/exceptions are corrected, the following screen will display:

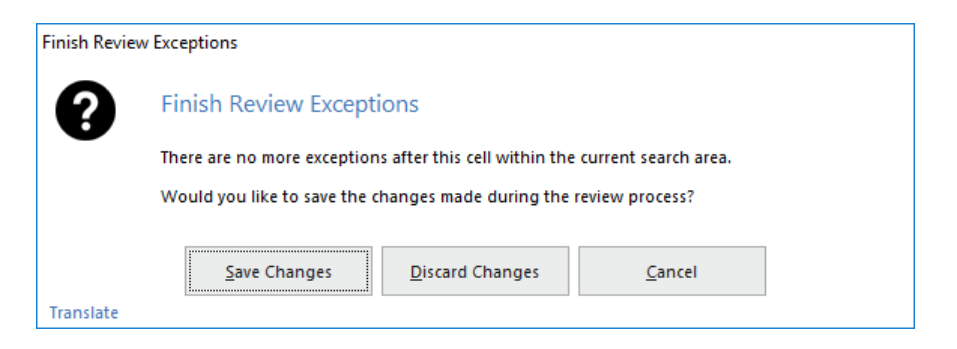

Click **Save Changes**

On the left hand side of the screen **Click Save Data**

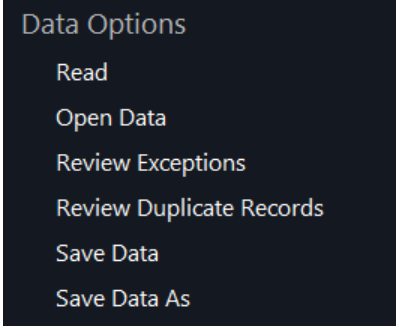

**Type** an **appropriate name** and click **OK**. The file will be saved as an **Excel file**

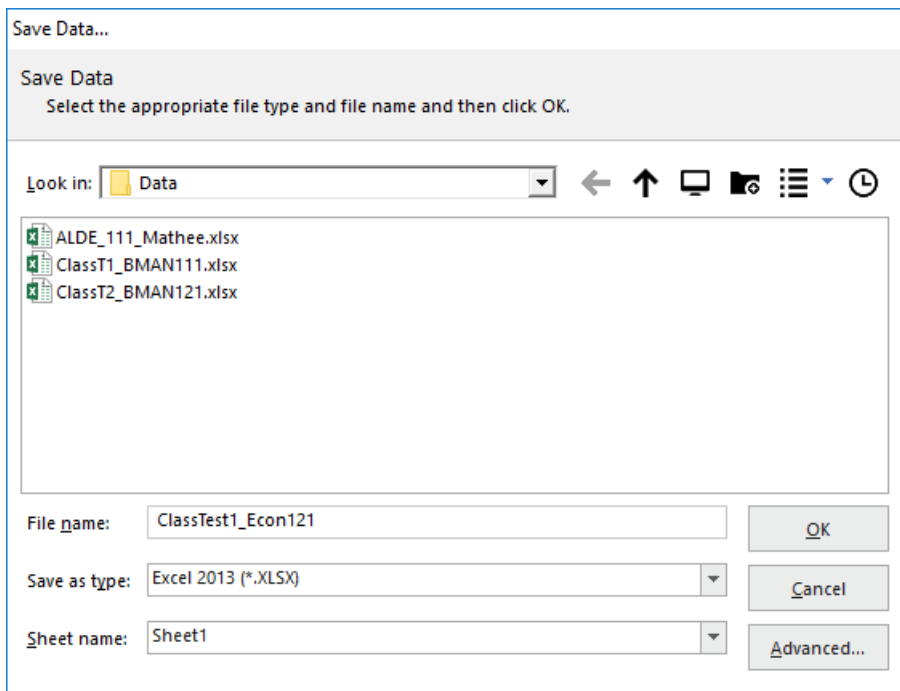

**THE DATA IS SAVED ON THE CURRENT PC'S HARD DRIVE UNDER DOCUMENTS - REMARK OFFICE OMR\DATA** 

# **2 Marking of the data with the Excel template - Tests**

Use the template: **Multichoice.xlsm**

## **2.1 Import data**

To import the scanned data you need to know the following:

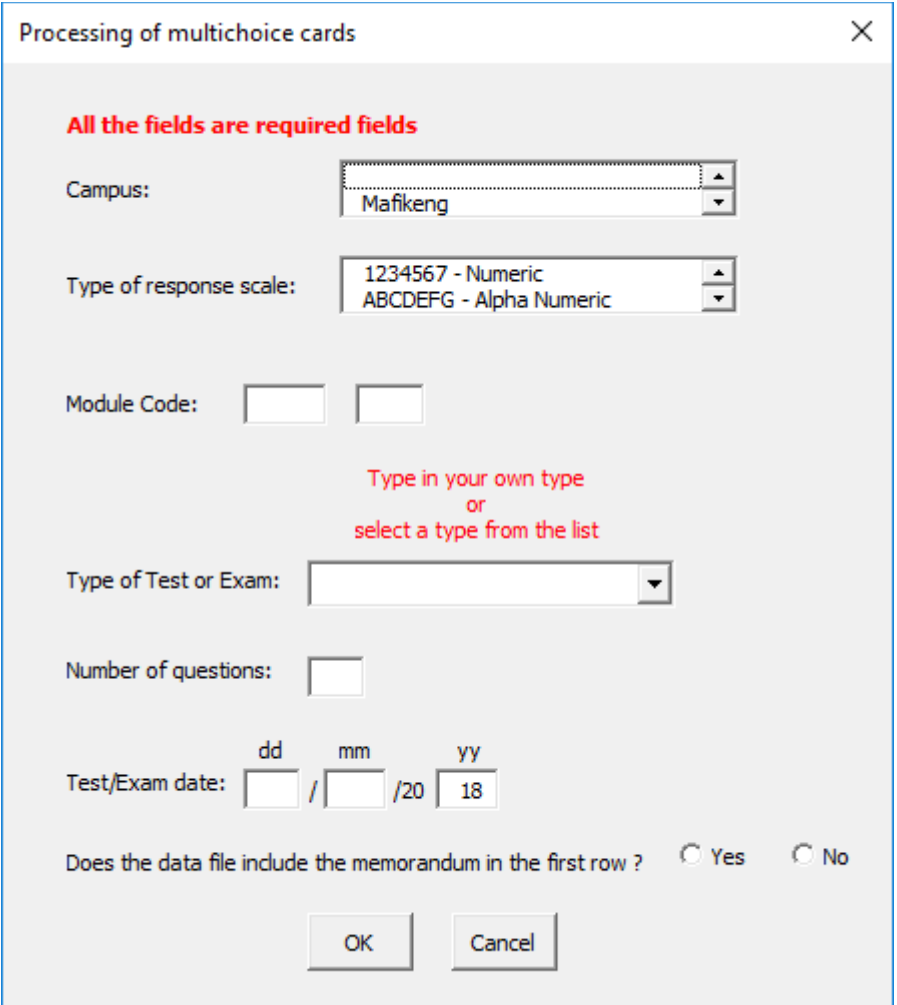

## **2.2 Change or edit Memorandum**

On the Memo sheet you can edit:

- The weight of a question;
- Indicate if negative marking is applied; and
- Can factorize the answer / question between 0 and 1.

## **2.3 Do the marking**

The following results will be available:

 A Report sheet with the results. If the details of the students are available it will be part of the report. Sometimes this is not up to date and some names are not available. Check the student number against the class list afterwards;

- A PrintReport sheet that only contains the University number of the students with the marks;
- An AnswerEval sheet to evaluate how many students select specific answers;

## **2.4 Please note:**

The folder where your data was saved in the first place, is the folder where:

- Chosen\_name.**xlsx** file the original scanned data;
- Chosen\_name.**xlsm** file processed data;
- Chosen\_name**.pdf** file results file; and
- Chosen name.txt file results file in VSS format will be saved.

The default folder where data is saved at the **scanner PC** is ... **DOCUMENTS - REMARK OFFICE OMR\DATA**

# **3 Marking of the data with the Excel template – Lecturer evaluation**

Use the 23Q\_EvalLecturer.xltm to create a report.

Original details: (10068570) C:\Users\NWUuser\Nextcloud\RemarkScanning\Scanning an marking of Multi choice cards.docm 18 July 2018

Current details: (12098795) C:\Users\12098795\Documents\Scanning an marking of Multi choice cards .docm 30 May 2023